## Step 5 - Division Personnel Representatives Close Case

When the Dean completes Step 4 of the workflow, they will forward the case to Step 5 and the Division Personnel Representatives will receive an email.

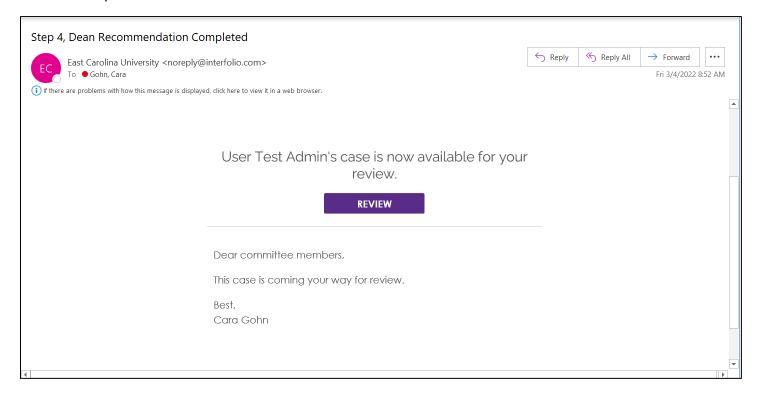

Navigate to the case directly from the email or log in to Faculty 180 directly. Cases assigned to a reviewer will appear on their Home Screen.

Note: You may have access to other cases in other workflow steps because of the security role you are assigned. If you utilize the "Cases" menu, make sure you are only editing, forwarding and closing cases that are in your queue. Cases in your queue will appear on your home screen.

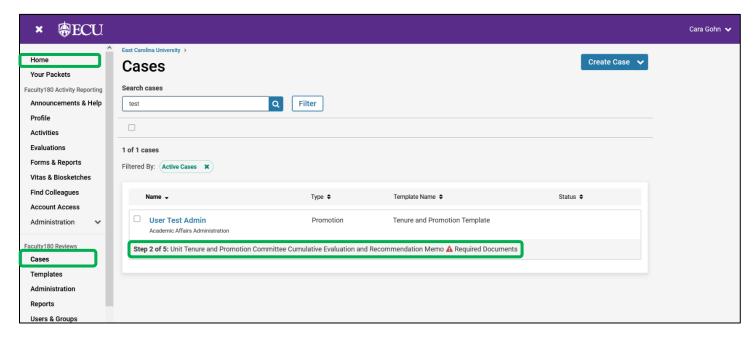

Choose "Read Case" to see all attached documentation from the candidate and reviewers.

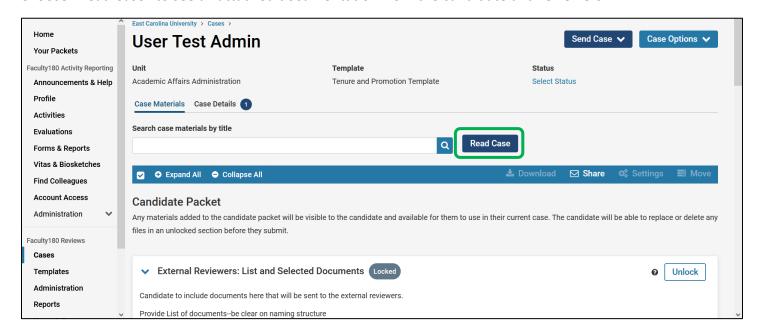

Step 5 is the **final workflow step** in Faculty180 Reviews and all future steps and document sharing will exist outside of Faculty180 Reviews. The entire packet, or individual packet components, can be downloaded by clicking on the Download button in the "Read Case" screen. Click "Download Packet" and you will have the option to choose some, or all, of the components to download to a PDF.

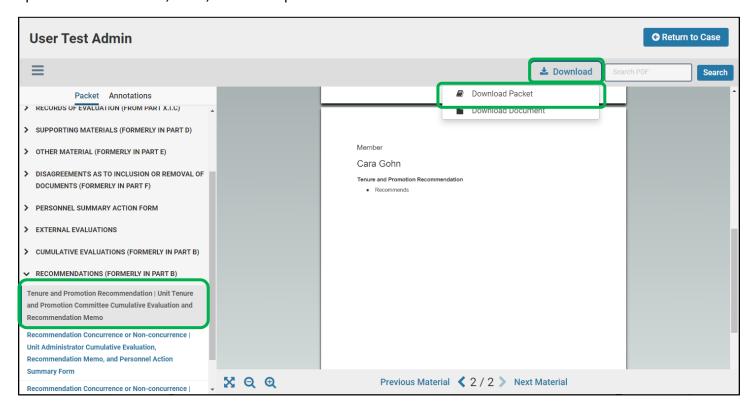

The division level personnel representative will close the case by clicking on the "Case Options" button and choosing "Close Case."

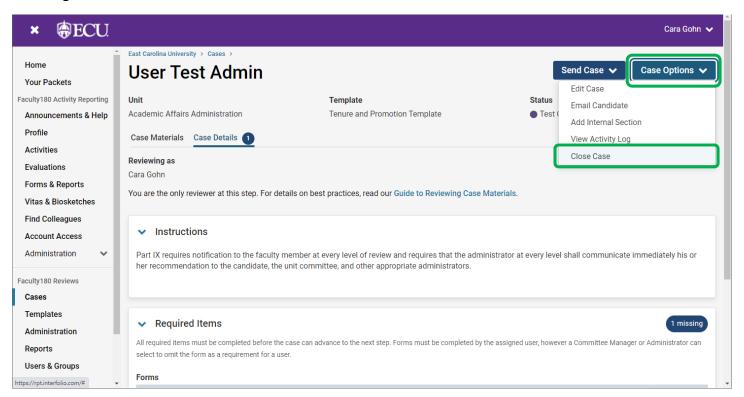

Choose the appropriate "20XX-20XX Academic Year" status, then click "Save."

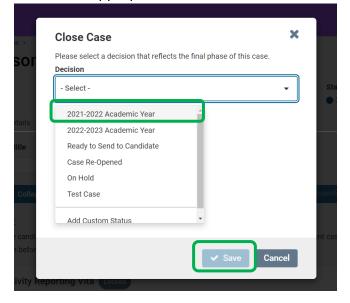